#### **ENSCAPE - AKTYWACJA LICENCJI I LOGOWANIE**

Po otrzymaniu mailowego potwierdzenia o przypisaniu konta e-mail do zakupionej licencji można pobrać i zainstalować oprogramowanie Enscape. **Skorzystaj z instrukcji krok-po-kroku opisanej poniżej aby z sukcesem zainstalować i aktywować swój silnik renderujący.**

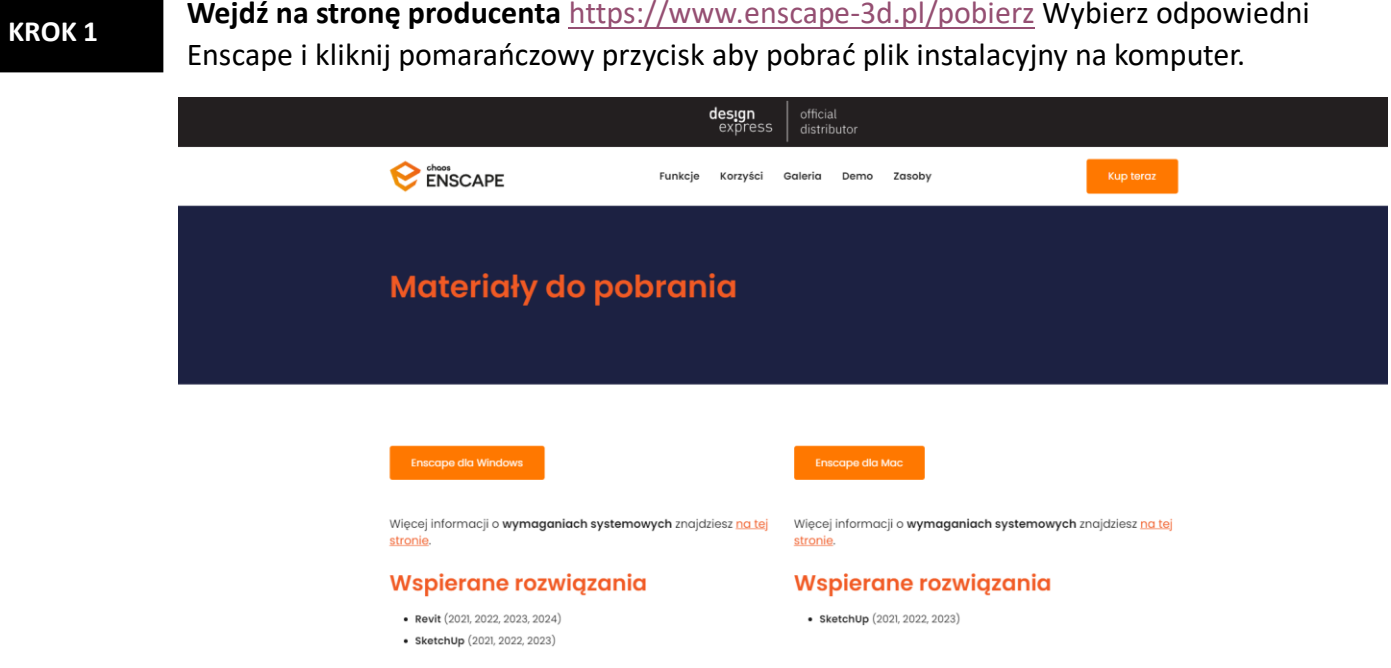

**KROK 2**

ı

**Przeczytaj i zaakceptuj postanowienia Licencyjne aby przejść do instalacji Enscape.**

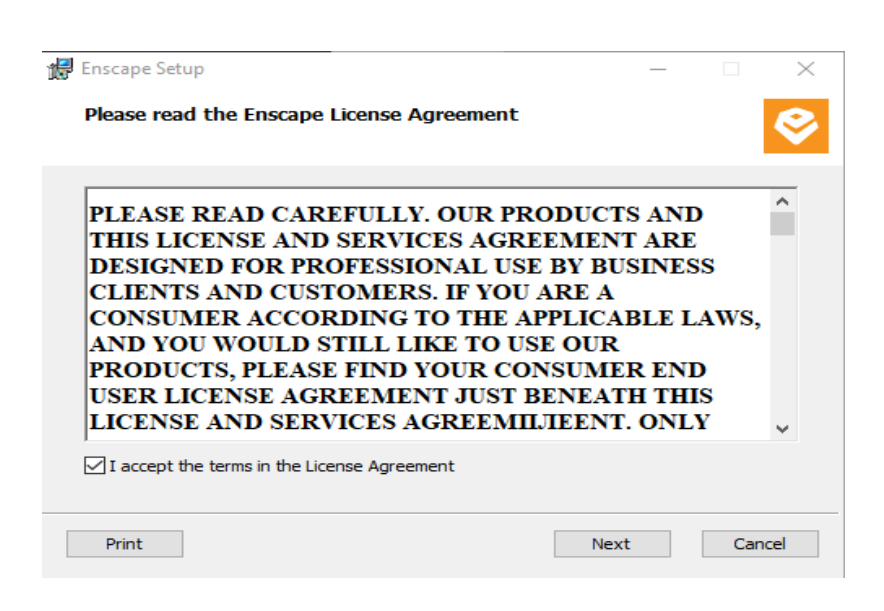

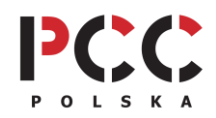

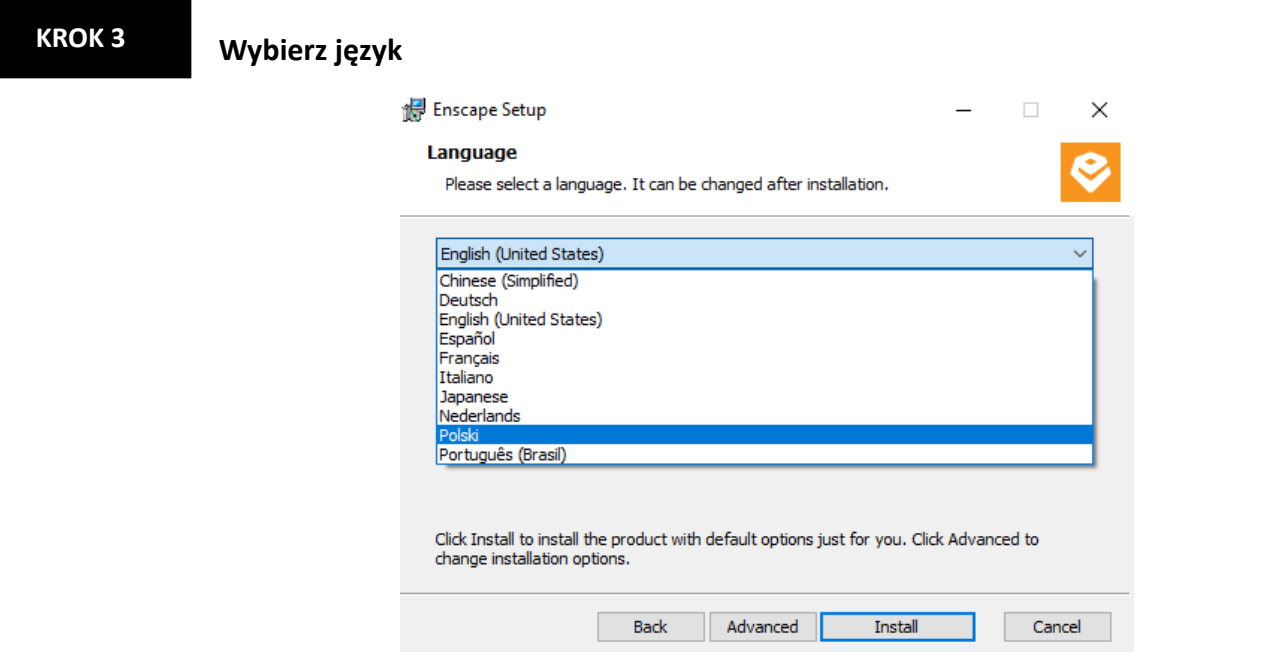

# **KROK 4**

**UWAGA: W zależności od oprogramowania 3D z jakiego korzystasz kolejne koki będą wyglądały nieco inaczej.** Poniżej prezentujemy instrukcję dla programu **SketchUp.** Jeśli używać **Revit** przejdź od razu do sekcji **KROK 4b.**

**Posiadasz SketchUp? Otwórz Go. Dodaj Enscape do środowiska roboczego**.

# **KROK 4a KROK 4b**

**Posiadasz Revit. Otwórz go. Dodaj Enscape do środowiska roboczego.**

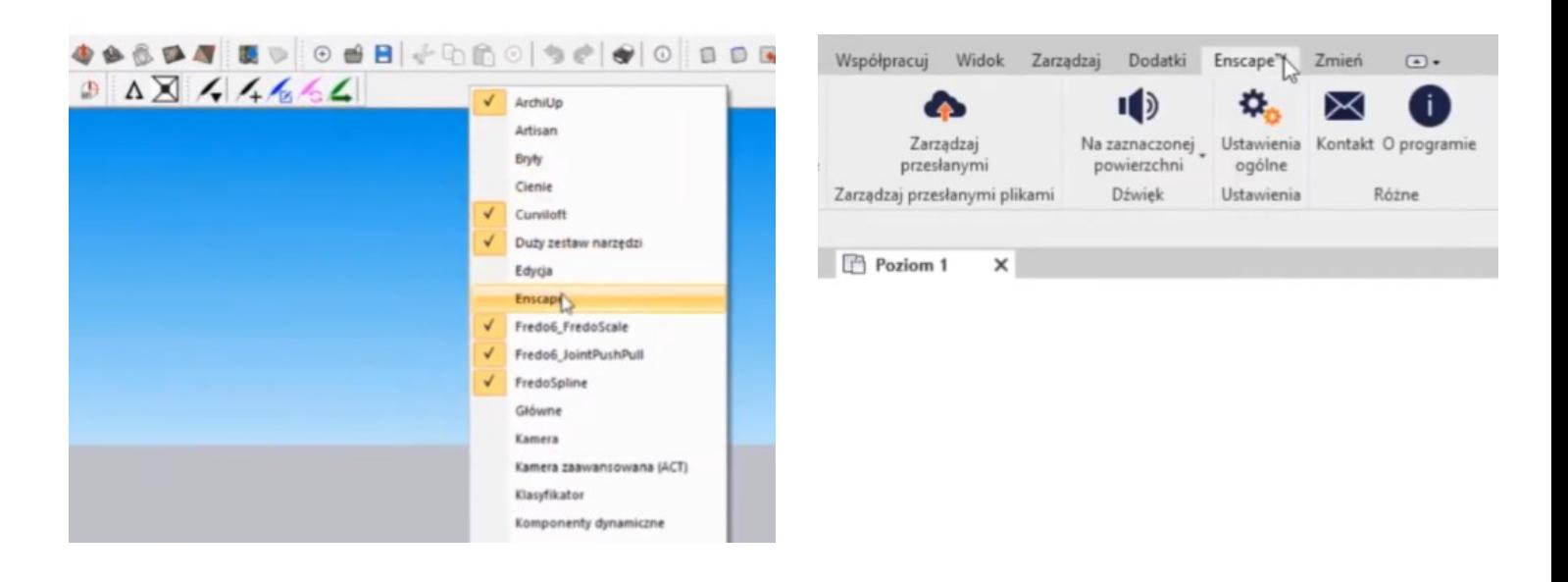

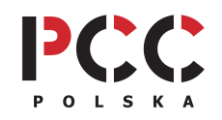

**PCC Polska T. Jarmuszczak Spółka Jawna, ul. Kościerzyńska 10, 51-416 Wrocław** tel. 71 347 10 41. [| www.pccpolska.pl](http://www.pccpolska.pl/) [| sklep.pccpolska.pl](https://sklep.pccpolska.pl/) [| szkolenia.pccpolska.pl](https://szkolenia.pccpolska.pl/) Copyright 2023 PCC Polska. Wszystkie prawa zastrzeżone.

### **KROK 5a**

**Uruchom Enscape w panelu SketchUp.**

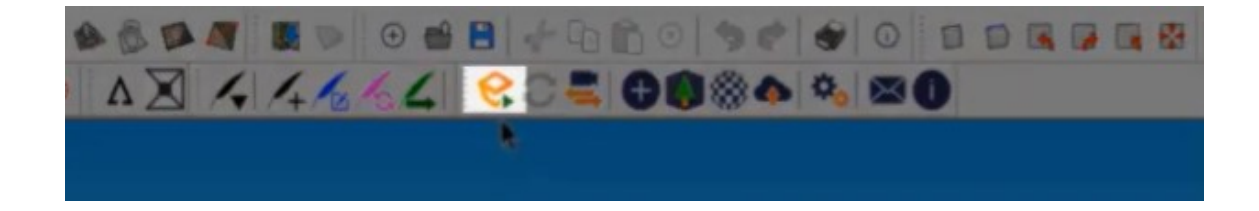

# **KROK 5b**

# **Uruchom Enscape w panelu Revit.**

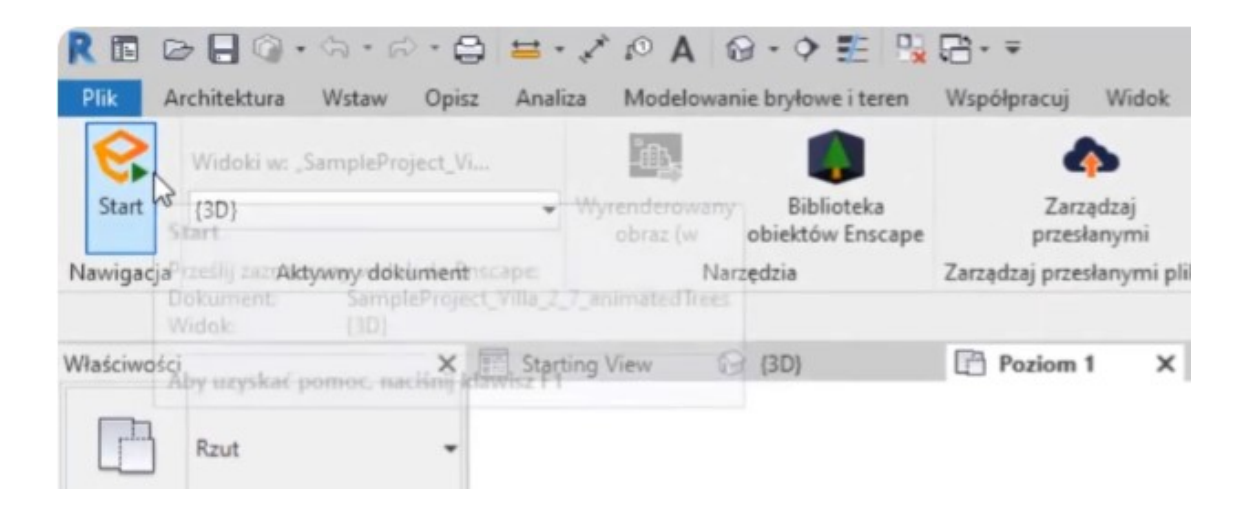

#### **GOTOWE!**

Jeśli Enscape nie jest widoczny, na początku warto upewnić się czy zainstalowany Enscape jest zgodny z naszą wersją programu 3D lub systemem operacyjnym.

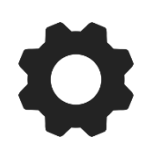

# **DODATKOWE WSPARCIE TECHNICZNE PCC POLSKA**

Jeśli masz problemy w trakcie instalacji albo aktywacji oprogramowania i nie potrafisz sobie z nimi poradzić samodzielnie, możesz wykupić usługę **[SZYBKI START](https://sklep.pccpolska.pl/pl/uslugi/1172-szybki-start.html)** lub skorzystać z naszej **[BAZY WIEDZY.](https://www.pccpolska.pl/category/pomoc-techniczna/)**

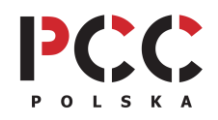